## YouTube – Adding Captions Files or Transcripts

- 1. Log into your **YouTube** Account.
- 2. On left-hand side of the screen, click the **My Channel** link.

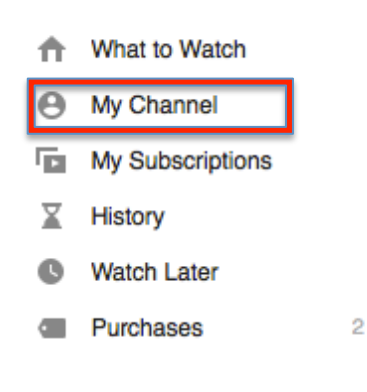

3. Next, click the **Videos** link underneath the name of your channel.

## **ATIMason**

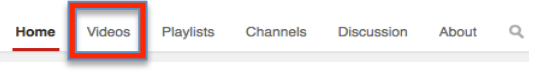

4. Click the name of the video that you would like to add captions to. Next, click the **Subtitles and CC**  button underneath the video.

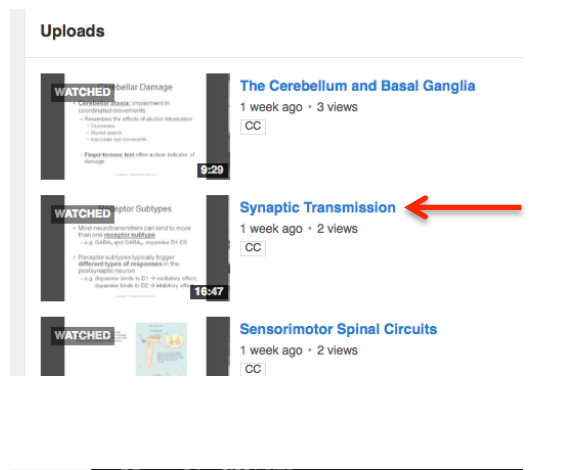

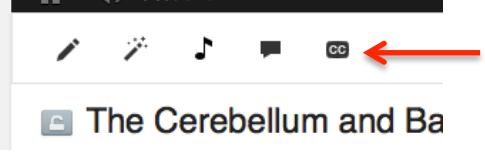

5. Click the **Add subtitles or CC** button.

## **Uploading Captions Files to Videos**

1. If you haven't added captions before, select the language of the video by clicking **English.**

#### **ORIGINAL LANGUAGE OF VIDEO**

What language is this video in? Select the language below to enable new features for adding subtitles and closed captions.

Note: Subtitles and closed captions you've already created are still enabled. They will show up after selecting a language.

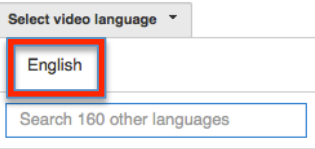

2. Next, click the **Add subtitles or CC** button, then click **English.**

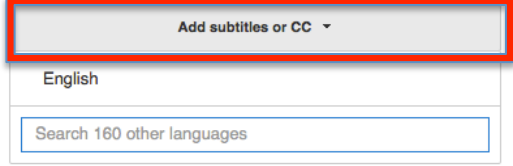

3. Next, select how you want to add subtitles or captions to this video (Please note: Since the ATI provides a .srt file, it is suggested that you select **Upload a file**.)

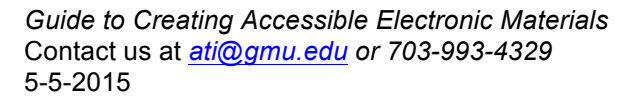

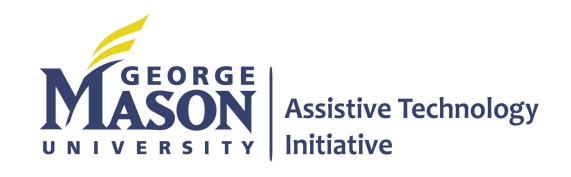

# YouTube – Adding Captions Files or Transcripts

English  $\leftarrow$ 

#### **SELECT METHOD**

Choose how you want to add subtitles or closed captions to this video:

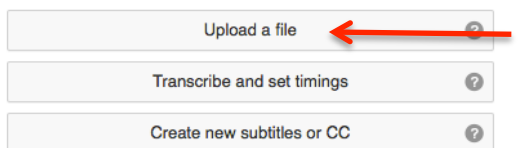

6. Next, select **Subtitles file** and then browse for the file**.** Once you have located your file, click the **Upload** button.

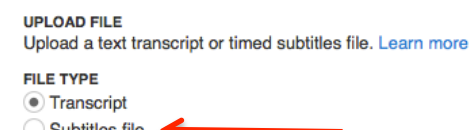

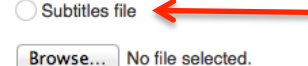

3. Once your file is uploaded, you will have an opportunity to review the transcript to make any additional edits. When your edits are complete, click the **Publish**.

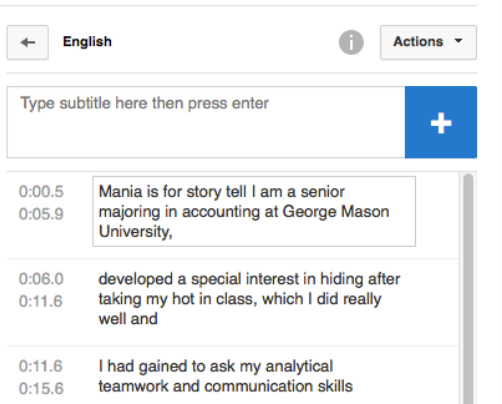

## **Uploading Transcript Files**

- 1. Follow steps 1 and 2 for **Uploading Captions Files**.
- 2. Next, select the **Transcribe and set timings** button.

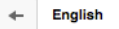

### **SELECT METHOD**

Choose how you want to add subtitles or closed captions to this video:

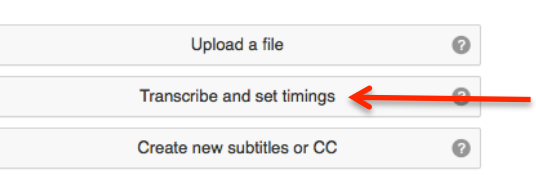

4. Type or copy and paste your transcript into the text box. Once your finished, click **Set timings**.

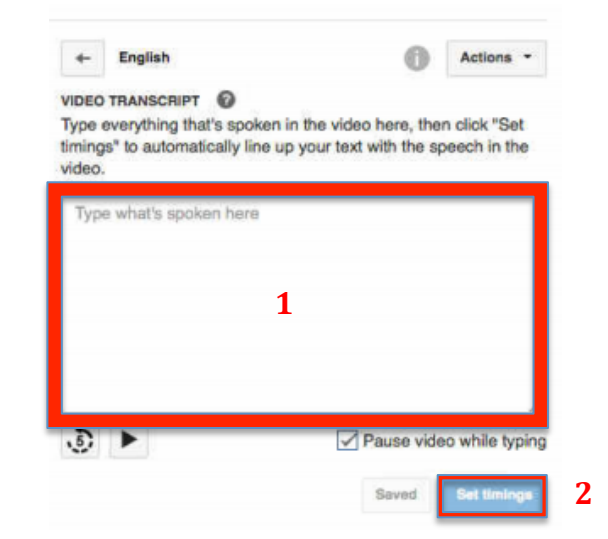

### **Turning Captions On/Off**

- 1. Open your YouTube video.
- 2. Under the video, click 'CC', click 'On', and then select 'English' from the track list.

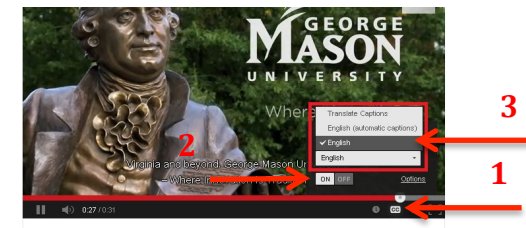

George Mason University - Where Innovation Is Tradition

3. To turn off captions, click 'CC' again and click the 'Off' button.

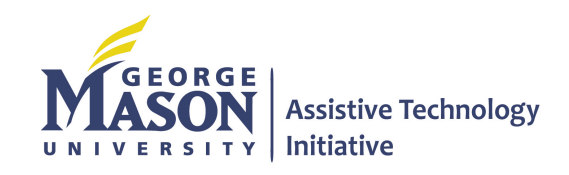

*Guide to Creating Accessible Electronic Materials*  Contact us at *ati@gmu.edu or 703-993-4329* 5-5-2015